□リモートソフト ご利用ガイド

## 1、ダウンロード

ダウンロード完了後、画面下部の「remote.zip」の上でクリック

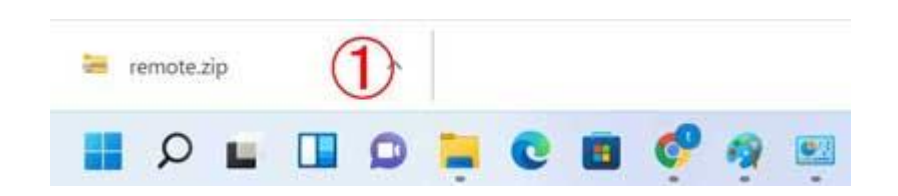

## 2、「remote.exe」をダブルクリック

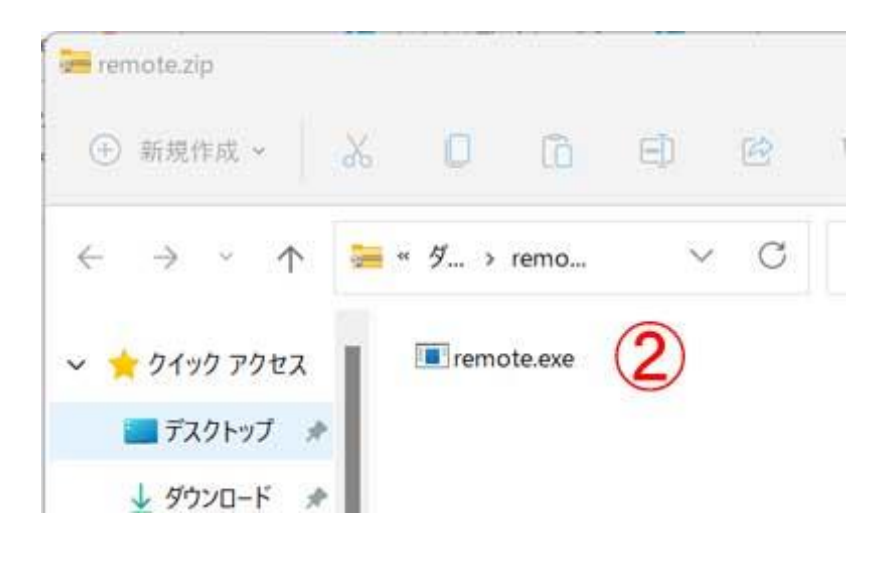

3、保護画面が表示される場合、「詳細情報」をクリック

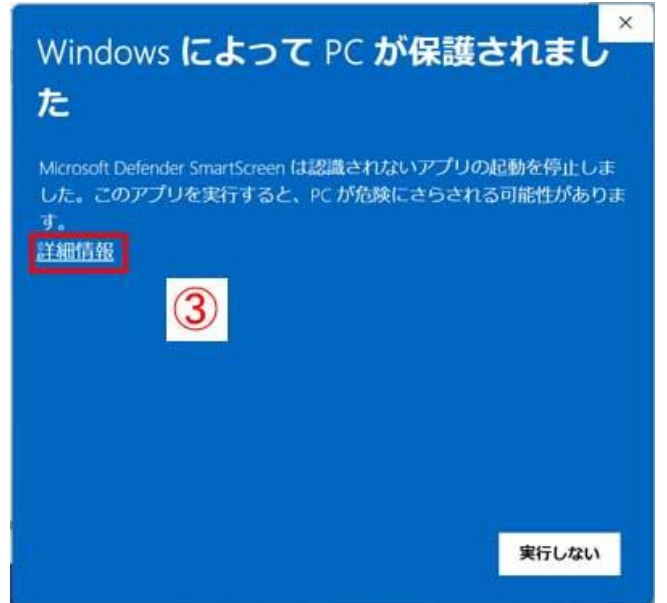

## 、「実行」をクリック

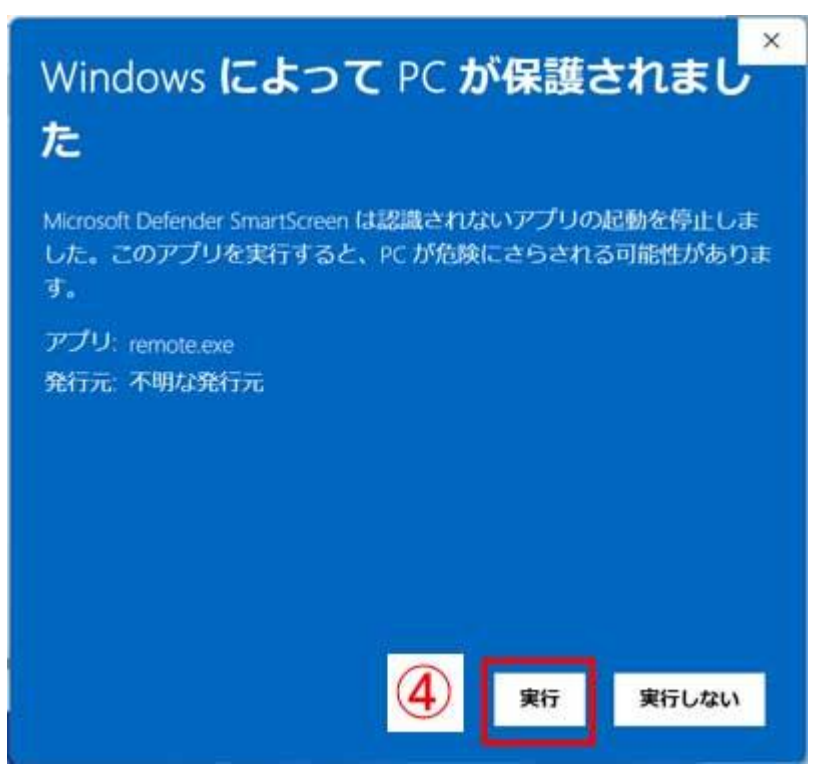

、弊社が発行する、8 桁の許可番号を入力⑤ 実行をクリック⑥

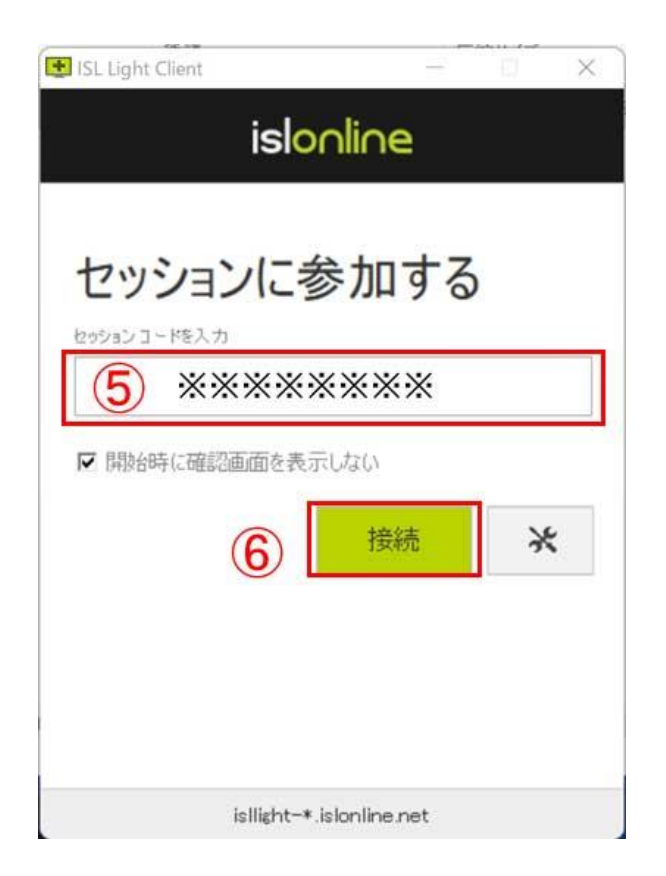

## 6、許可がもとめられるので、「はい」⑦をクリック

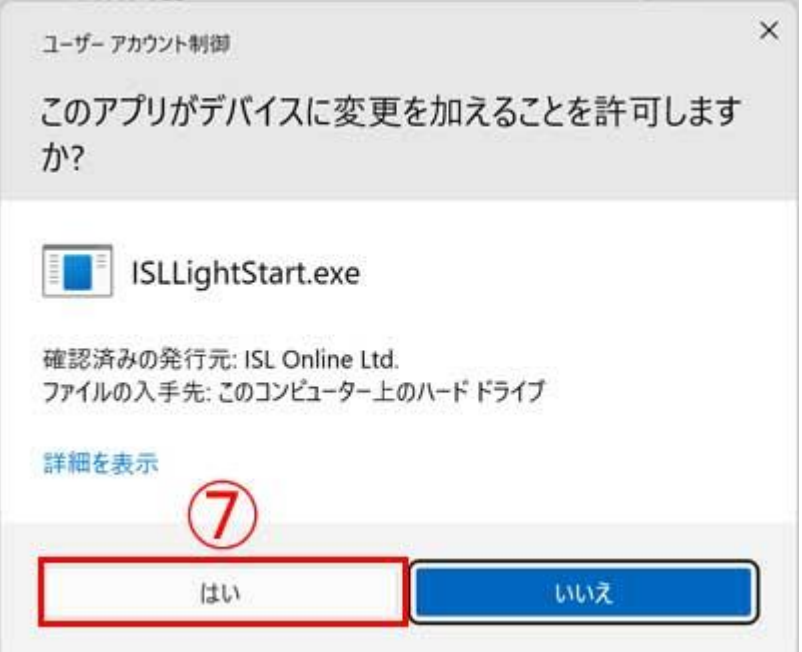

リモートが開始されます。